# **Mirror Wire-Daten mit VMware**

Veröffentlicht: 2024-04-10

Der virtuelle ExtraHop-Sensor kann in den folgenden Netzwerkkonfigurationsbeispielen für die Überwachung des Netzwerkverkehrs konfiguriert werden.

- [Überwachung des Datenverkehrs auf mehreren Netzwerkschnittstellen oder VLANs mit ERSPAN](#page-0-0)
- [Überwachung des VM-internen Datenverkehrs](#page-0-1)
	- Eine virtuelle Schnittstelle auf dem EDA 1100v
	- Bis zu drei virtuelle Schnittstellen auf dem EDA 6100v
- [Überwachung des externen gespiegelten Datenverkehrs zur VM](#page-4-0)
- [Überwachung des externen gespiegelten Datenverkehrs zur VM \(EDA 6100v\)](#page-12-0)
- [Überwachung sowohl des internen als auch des externen gespiegelten Datenverkehrs zur VM \(EDA](#page-13-0) [6100v\)](#page-13-0)

**Hinweis:**Für die Überwachung des externen Netzwerkdatenverkehrs mit Spiegelung sind eine externe Netzwerkkarte und ein zugehöriger virtueller Switch erforderlich.

#### <span id="page-0-0"></span>**Überwachung des Datenverkehrs auf mehreren Netzwerkschnittstellen oder VLANs mit ERSPAN**

In diesem Szenario müssen Sie eine Schnittstelle auf dem ExtraHop-System für den Empfang von ERSPAN-Verkehr konfigurieren und den VMware-Server so konfigurieren, dass er den Datenverkehr von bestimmten Ports spiegelt.

siehe [Konfiguration von ERSPAN mit VMware](https://docs.extrahop.com/de/9.6/configure-erspan-vmware) F für Konfigurationsdetails.

#### <span id="page-0-1"></span>**Überwachung des Intra-VM-Datenverkehrs**

Dieses Szenario erfordert eine zweite VM-Portgruppe auf dem virtuellen Standard-Switch des ESX-Hosts für die Überwachung des Datenverkehrs innerhalb des virtuellen Switches sowie des externen Datenverkehrs ein- und ausgehender.

- 1. Starten Sie den VMware vSphere-Client und stellen Sie eine Verbindung zu Ihrem ESX-Server her.
- 2. Wählen Sie den ESX-Host oben in der Baumstruktur im linken Bereich aus und klicken Sie dann auf **konfigurieren** Registerkarte.
- 3. In der **Netzwerkbetrieb** Klicken Sie im Abschnitt auf Virtuelle Switches.

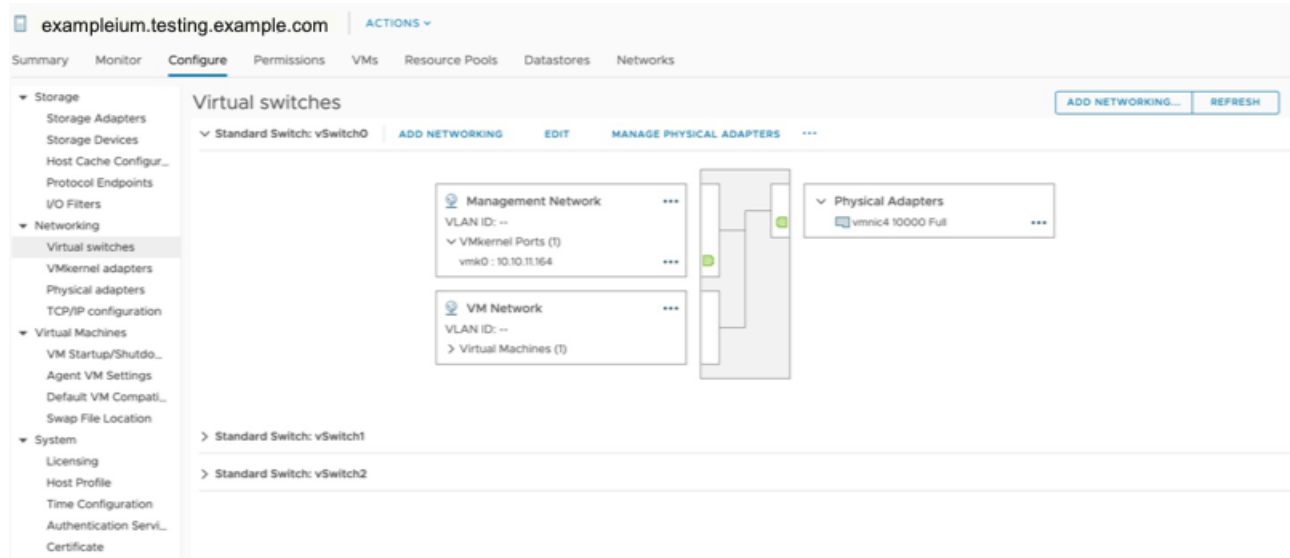

- 4. Um dem vSwitch0 eine Portgruppe hinzuzufügen, klicken Sie auf **Netzwerk hinzufügen**. Das Fenster Netzwerk hinzufügen wird angezeigt.
- 5. Wählen **Portgruppe für virtuelle Maschinen für einen Standard-Switch** als Verbindungstyp und klicken Sie dann auf **Weiter**.

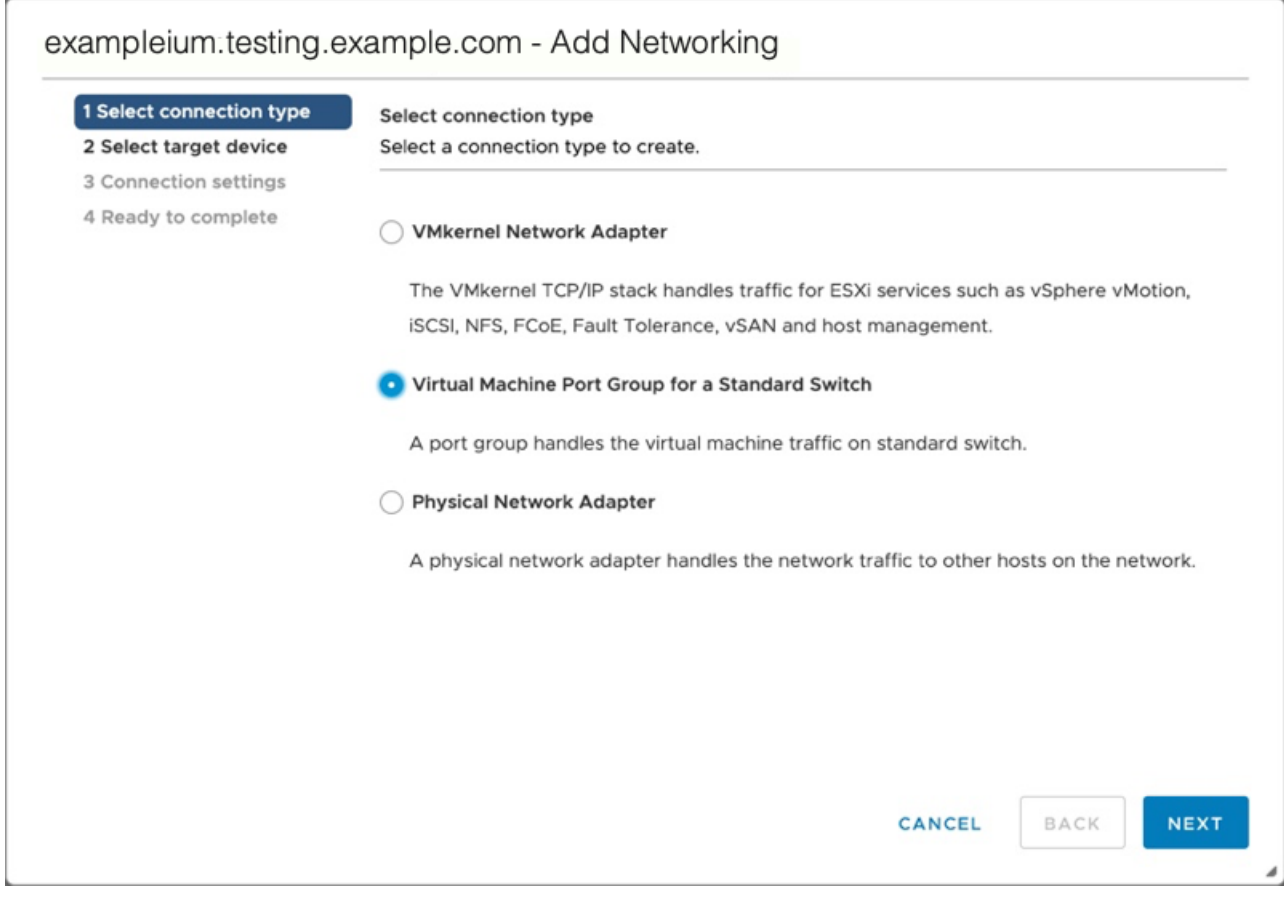

6. Wählen Sie im Schritt Zielgerät auswählen **Wählen Sie einen vorhandenen Standard-Switch** und dann klicken **Weiter**. Der Standardswitch ist vSwitch0.

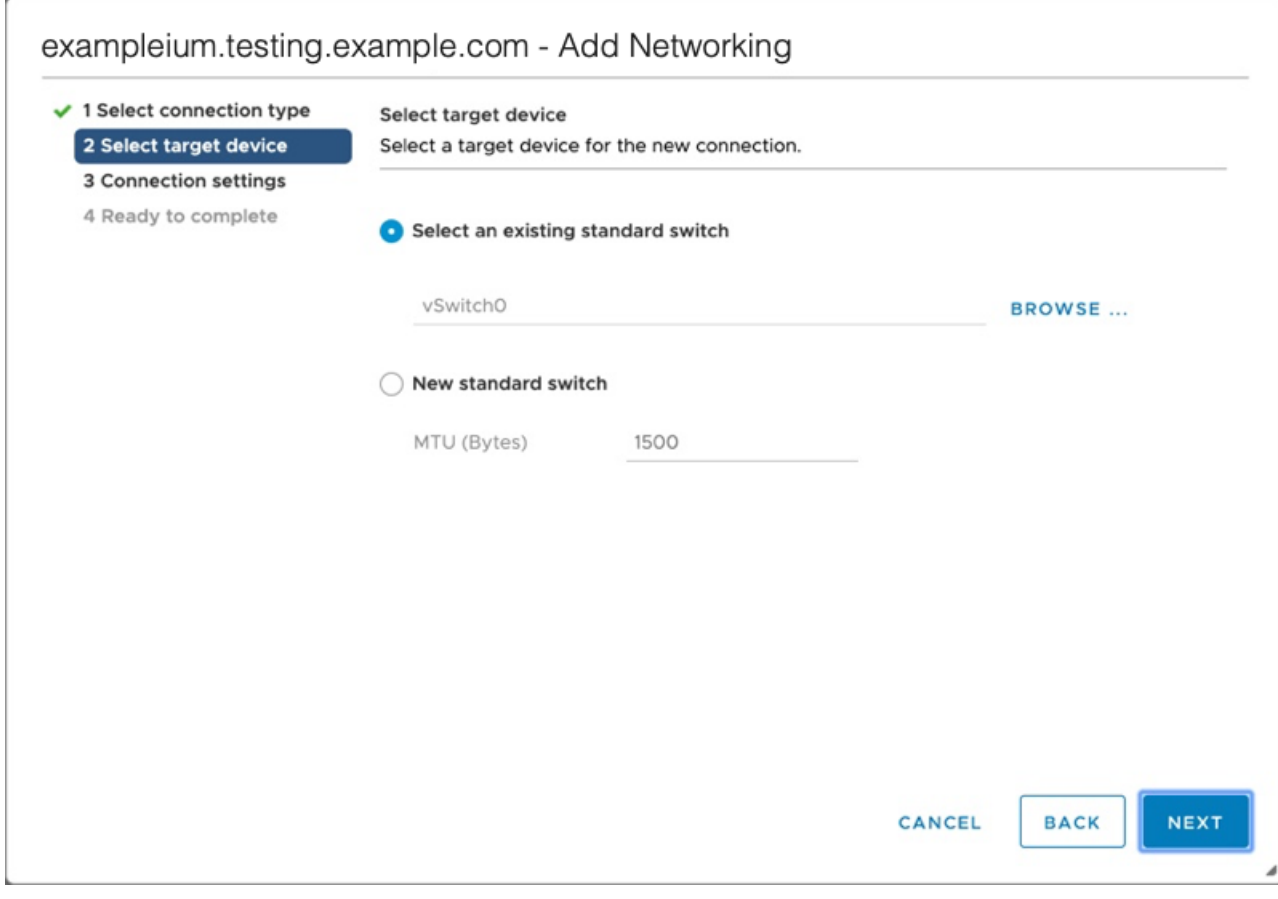

7. In der Verbindungseinstellungen Schritt, weisen Sie der neuen Portgruppe einen eindeutigen Namen zu, klicken Sie auf **VLAN-ID** Drop-down-Menü und wählen **Alle (VLAN 4095)**.

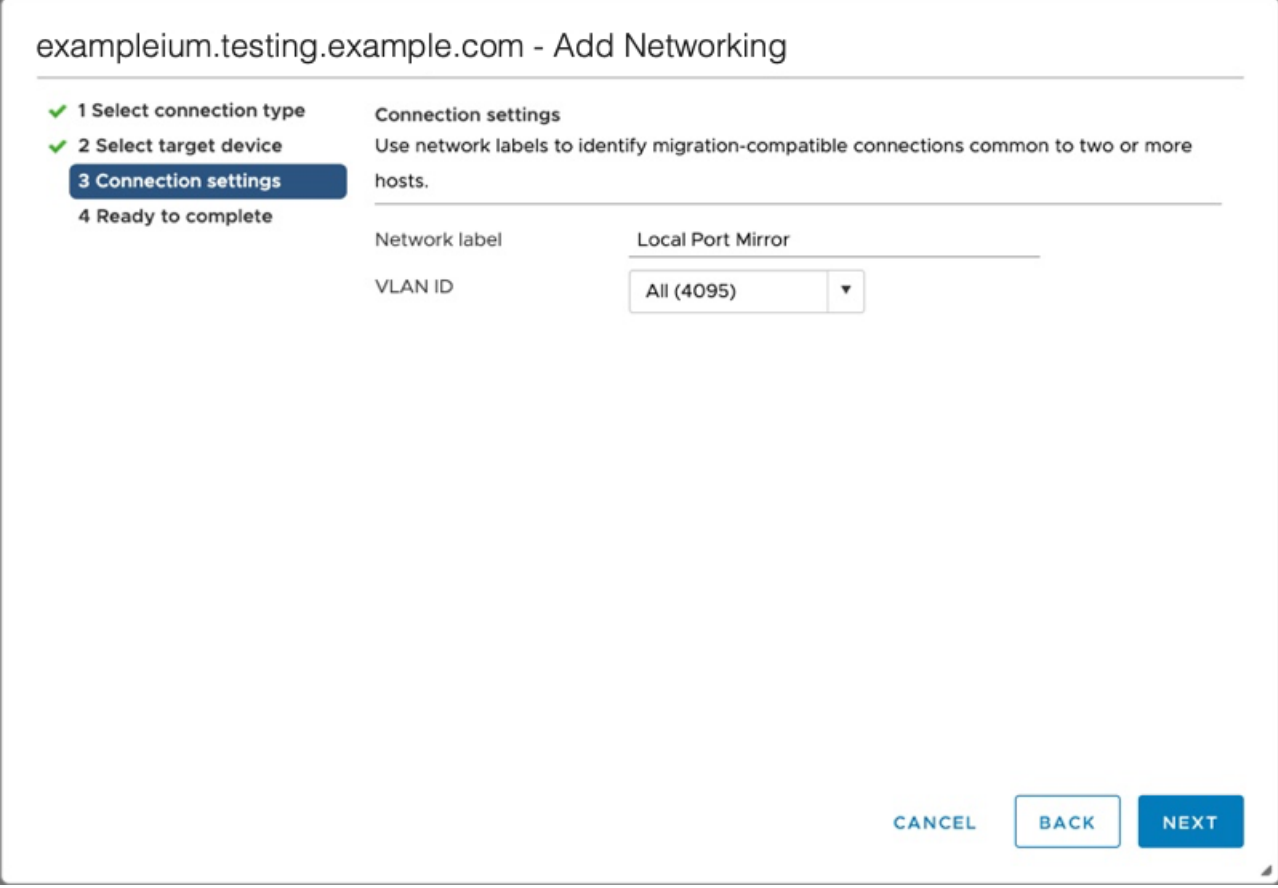

8. klicken **Weiter**.

#### 9. klicken **Fertig stellen**.

- 10. Stellen Sie den Remote Port Mirror wie folgt in den Promiscuous-Modus.
	- a) Klicken Sie im Abschnitt vSwitch0 auf das Menüsymbol Bearbeiten... neben der neuen Portgruppe und klicken Sie auf **Bearbeiten**.
	- b) klicken **Sicherheit**.
	- c) Aktivieren Sie das Kontrollkästchen zum Überschreiben neben Promiscuous-Modus und setzen Sie den Promiscuous-Modus auf **Akzeptieren**, und klicken Sie dann auf **OK**.

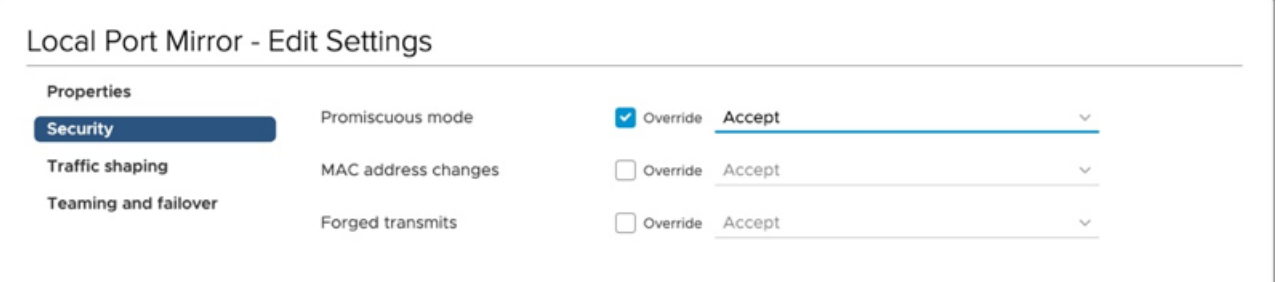

- 11. klicken **VMs** aus dem oberen Menü.
- 12. Klicken Sie mit der rechten Maustaste auf den Namen des Sensor virtuelle Maschine und klicken Sie **Einstellungen bearbeiten**.
- 13. klicken **Netzwerkadapter 2**.
- 14. Wählen **Stöbern** aus dem Drop-down-Menü.
- 15. klicken **Lokaler Port-Mirror**, und klicken Sie dann auf **OK**.

 $\times$ 

# Select Network

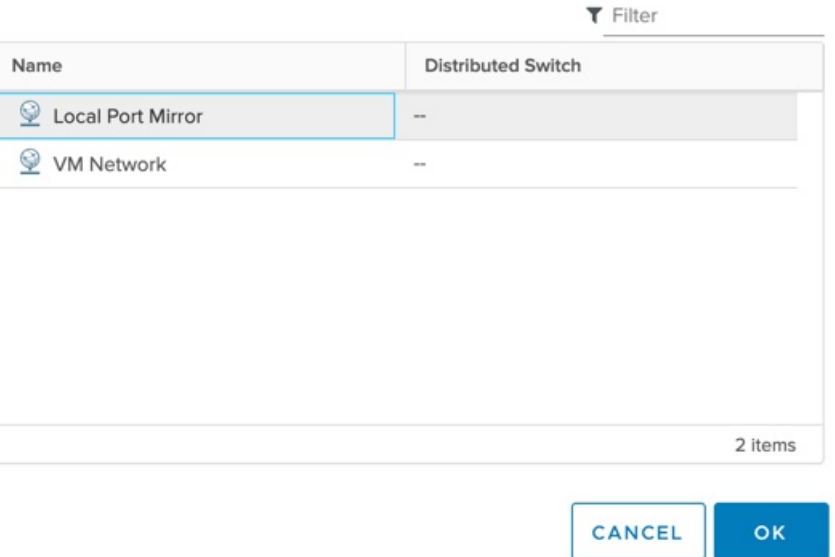

- 16. Überprüfe das Lokaler Port-Mirror erscheint neben Netzwerkadapter 2 in der Einstellungen bearbeiten Fenster, und klicken Sie dann **OK**.
- 17. Starten Sie den neu Sensor um die neue Adaptereinstellung zu aktivieren.

#### <span id="page-4-0"></span>**Überwachung des externen gespiegelten Datenverkehrs zur VM**

Dieses Szenario erfordert eine zweite physische Netzwerkschnittstelle und die Erstellung eines zweiten vSwitches, der dieser NIC zugeordnet ist. Diese NIC stellt dann eine Verbindung zu einem Mirror, Tap oder Aggregator her, der den Datenverkehr von einem Switch kopiert. Dieses Setup ist nützlich für die Überwachung des Intranets eines Büros.

- 1. Starten Sie den VMware vSphere-Client und stellen Sie eine Verbindung zu Ihrem ESX-Server her.
- 2. Wählen Sie den ESX-Host oben in der Baumstruktur im linken Bereich aus und klicken Sie dann auf **konfigurieren** Tabulatur.
- 3. klicken **Netzwerkbetrieb**.

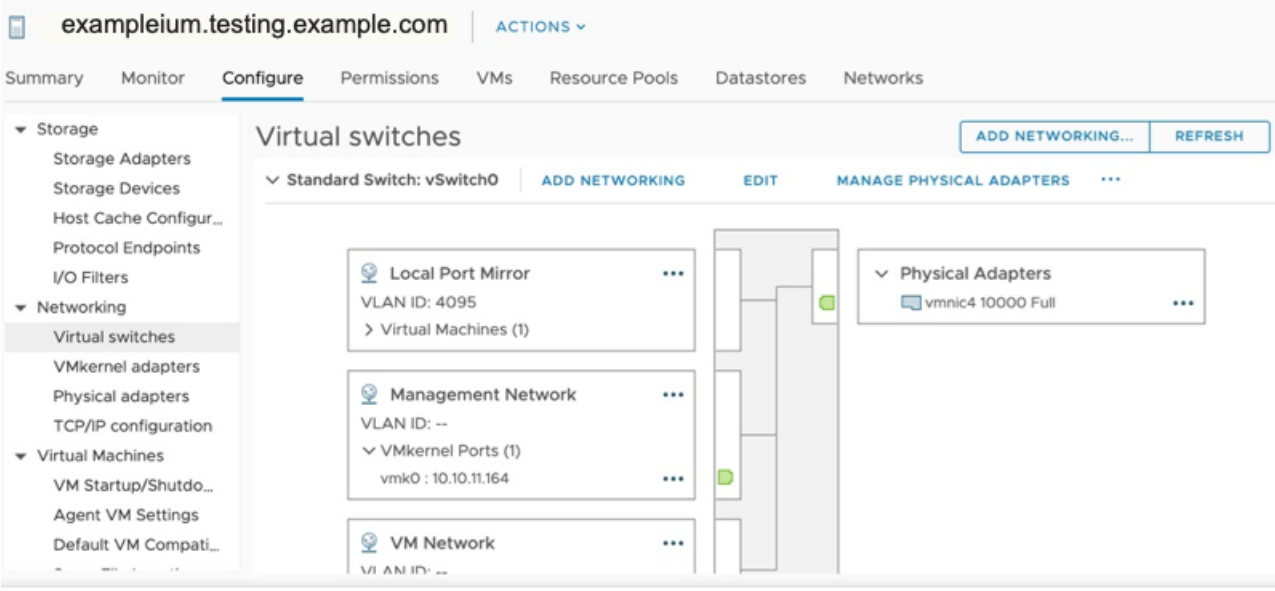

Diese Ansicht zeigt, wie der virtuelle Switch konfiguriert ist. Es zeigt die physische Netzwerkkarte an, an die der vSwitch gebunden ist (vmnic4 ist eth0) und welche Netzwerkkomponenten mit diesem vSwitch verbunden sind.

- 4. Um einen zweiten vSwitch hinzuzufügen, klicken Sie auf **Netzwerk hinzufügen**. Die Netzwerk-Assistent hinzufügen Fenster erscheint.
- 5. Wählen **Portgruppe für virtuelle Maschinen für einen Standard-Switch** als Verbindungstyp und klicken Sie dann auf **Weiter**.

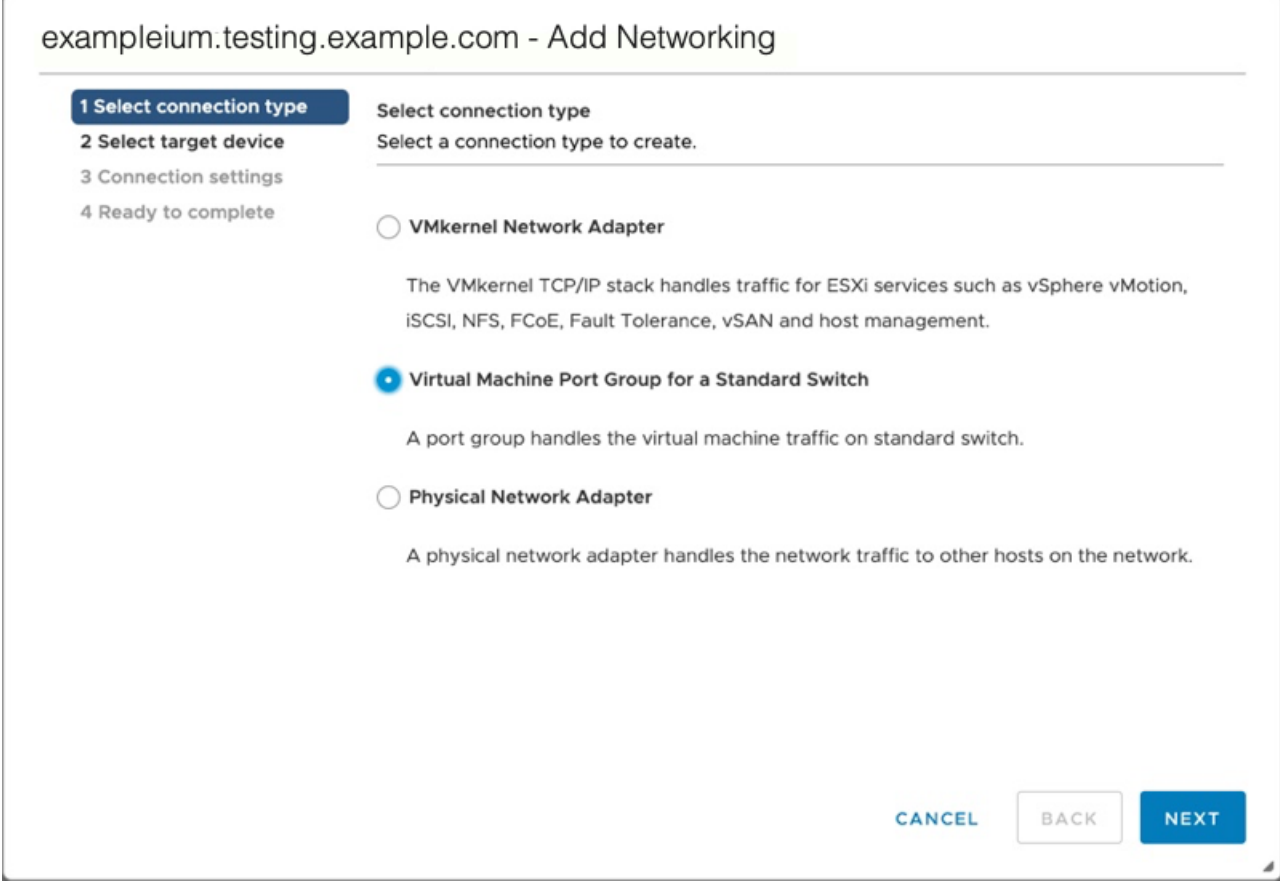

6. In der Zielgerät wählen Schritt, wählen **Neuer Standardschalter**, und klicken Sie dann auf **Weiter**.

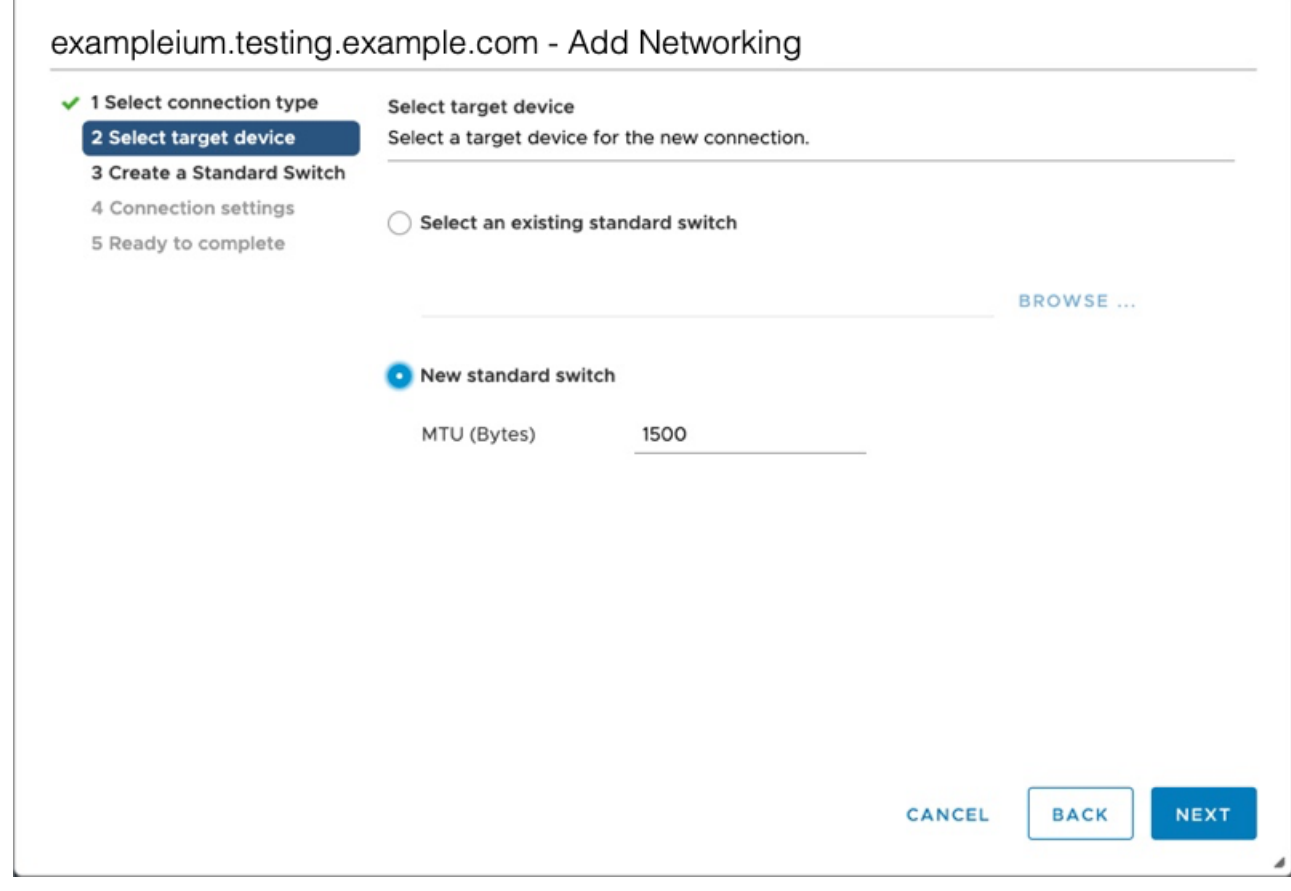

7. In der Erstellen Sie einen Standard-Switch Schritt, klicken Sie auf das Symbol Adapter hinzufügen (**+**).

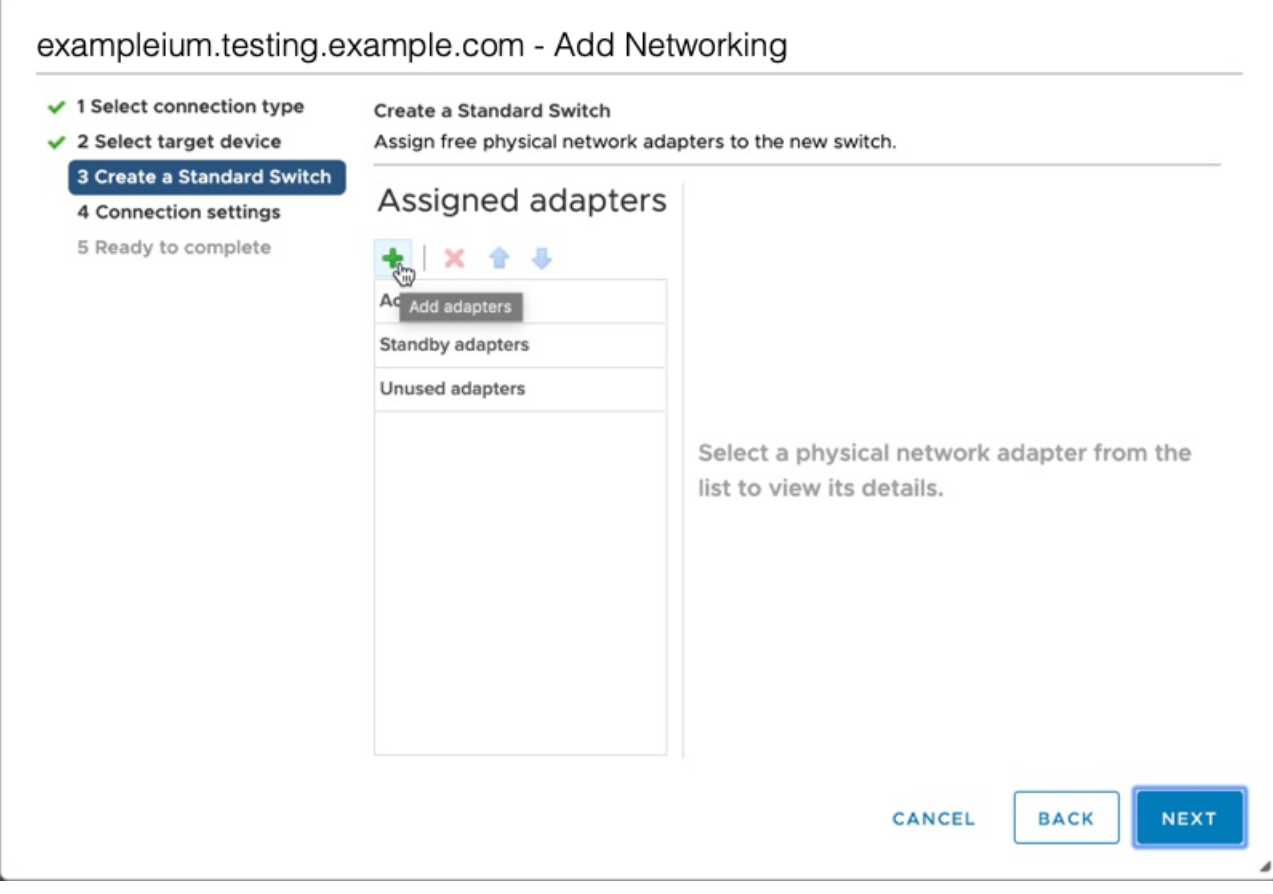

8. Wählen Sie die NIC-Schnittstelle für die externe Datenverkehrsspiegelung aus, und klicken Sie dann auf **OK**.

 $\times$ 

# Add Physical Adapters to the Switch

 $\epsilon$ 

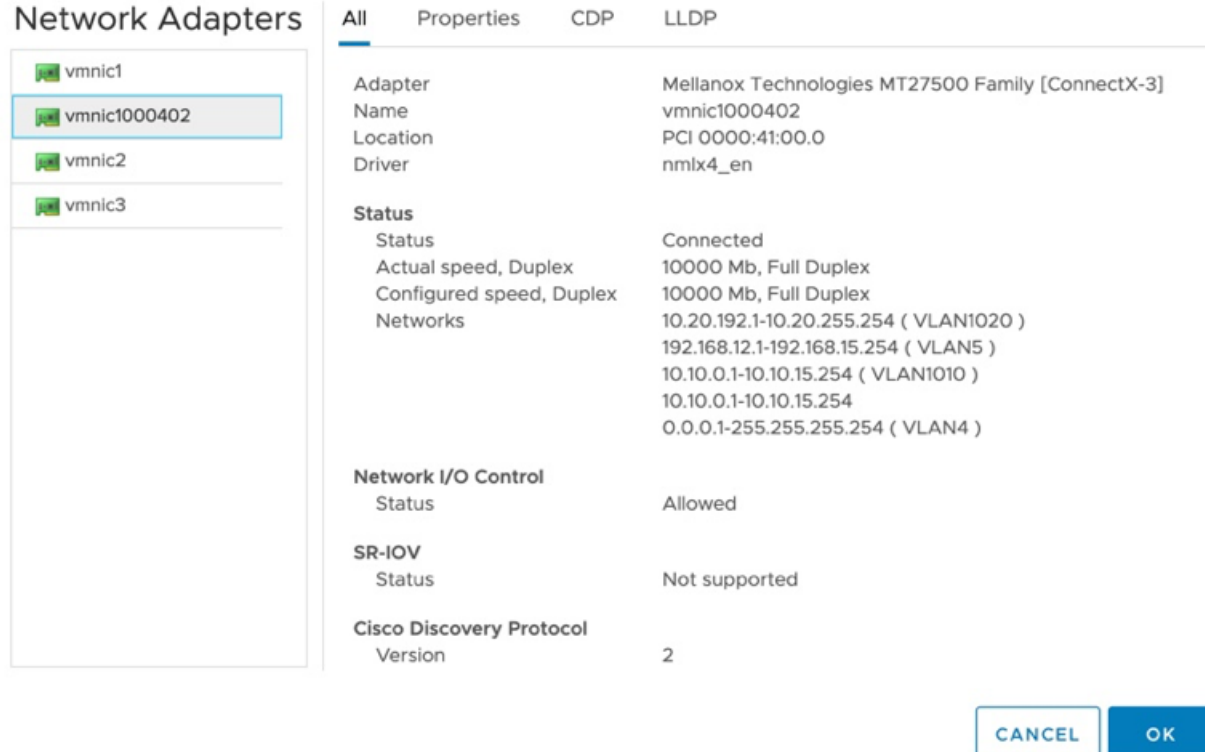

9. Überprüfen Sie den zugewiesenen Adapter und klicken Sie dann auf **Weiter**.

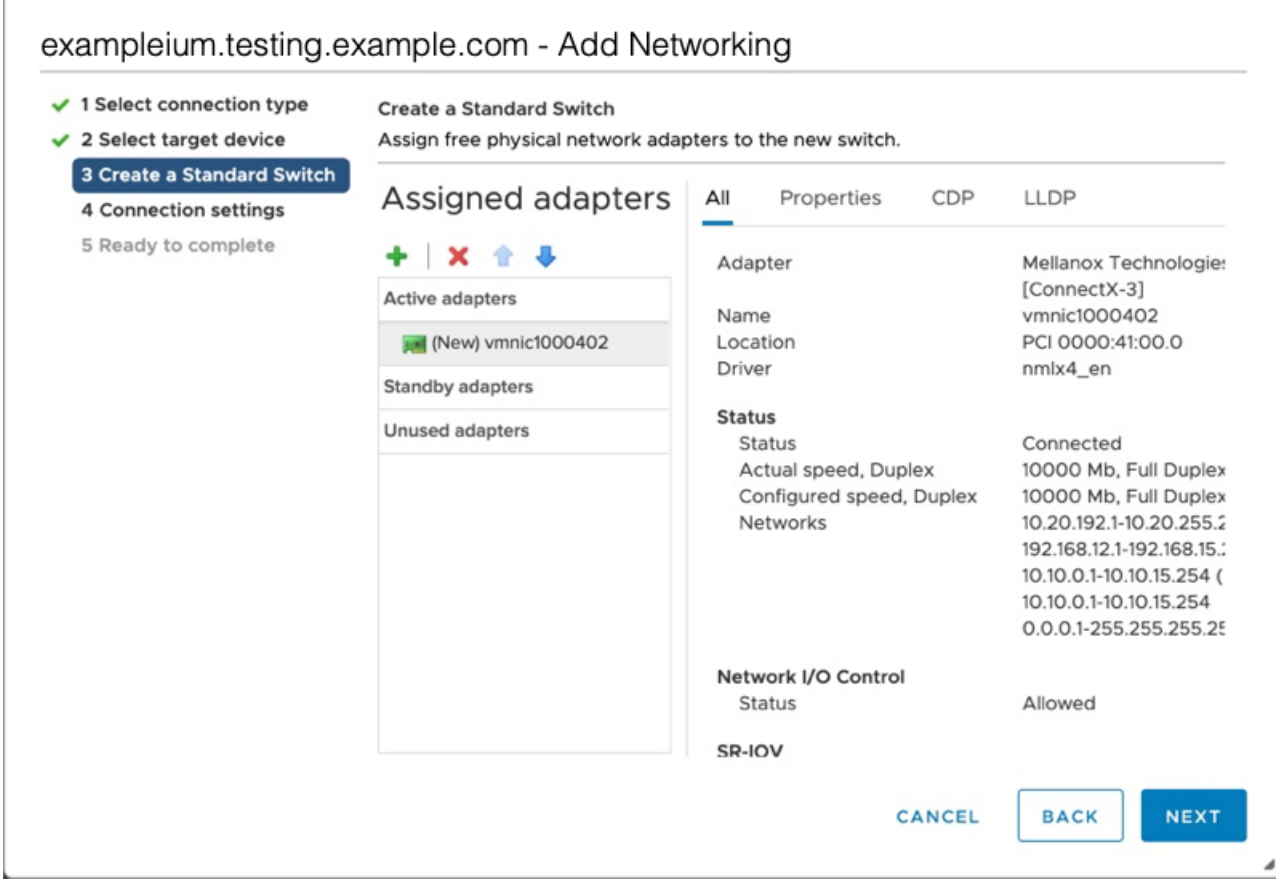

10. Geben Sie im Schritt Verbindungseinstellungen einen eindeutigen Namen in das Netzwerk-Label Feld, wählen **Alle (VLAN 4095)** von der VLAN-ID Dropdownmenü, und klicken Sie dann auf **Weiter**.

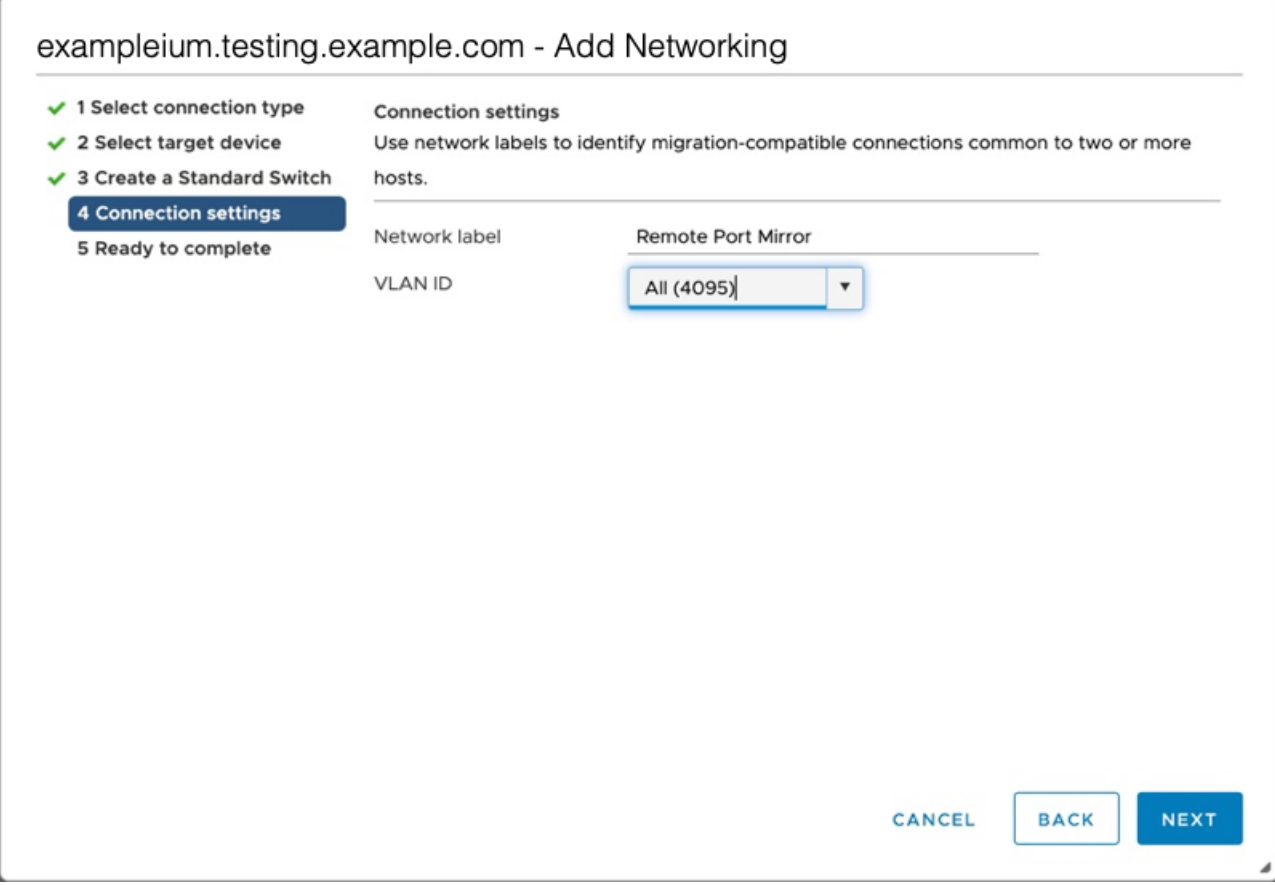

- 11. Überprüfen Sie Ihre Einstellungen und klicken Sie dann auf **Fertig stellen**.
- 12. Stellen Sie den Remote Port Mirror wie folgt in den Promiscuous-Modus.
	- a) klicken **Bearbeiten** neben vSwitch1.

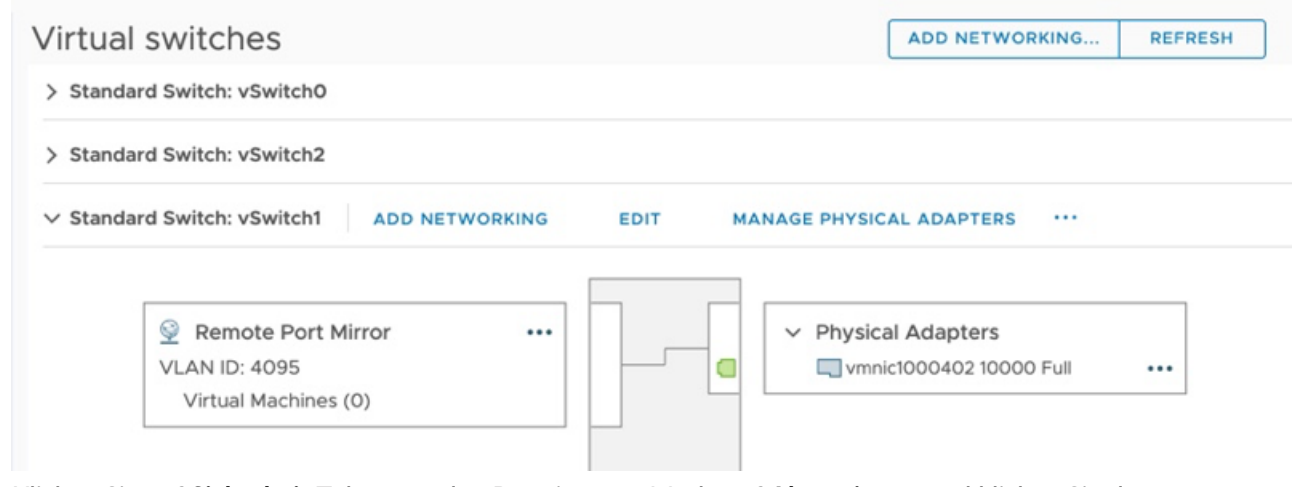

b) Klicken Sie auf **Sicherheit** Tab, setze den Promiscuous Mode auf **Akzeptieren**, und klicken Sie dann auf **OK**.

> **Hinweis:**Änderungen der Mac-Adresse und Geschmiedete Übertragungen sind eingestellt auf **Akzeptieren** standardmäßig. Sie können diese Einstellungen ändern zu **Ablehnen** wenn es für Ihre Umgebung erforderlich ist.

#### vSwitch1 - Edit Settings

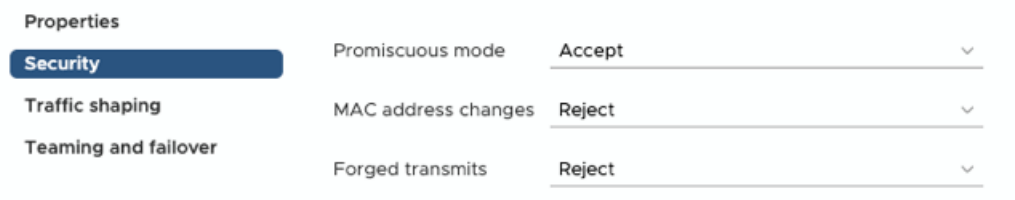

CANCEL **OK** 

- 13. Wählen Sie im linken Bereich den virtuellen ExtraHop aus Sensor.
- 14. Klicken Sie auf **Aktionen** Drop-down-Menü und wählen Sie dann **Einstellungen bearbeiten...**.
- 15. klicken **Netzwerkadapter 2** und dann klicken **Stöbern...** aus dem Drop-down-Menü.

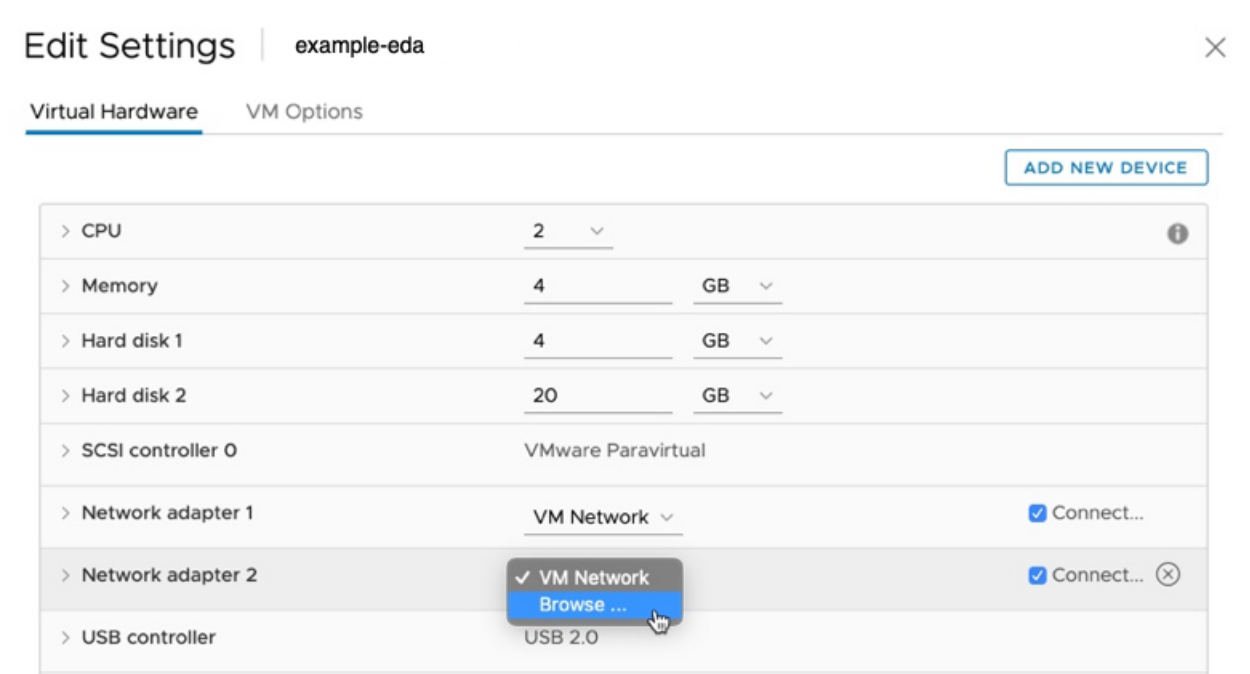

16. klicken **Mirror mit Remote-Port**, und klicken Sie dann auf **OK**.

 $\times$ 

# Select Network

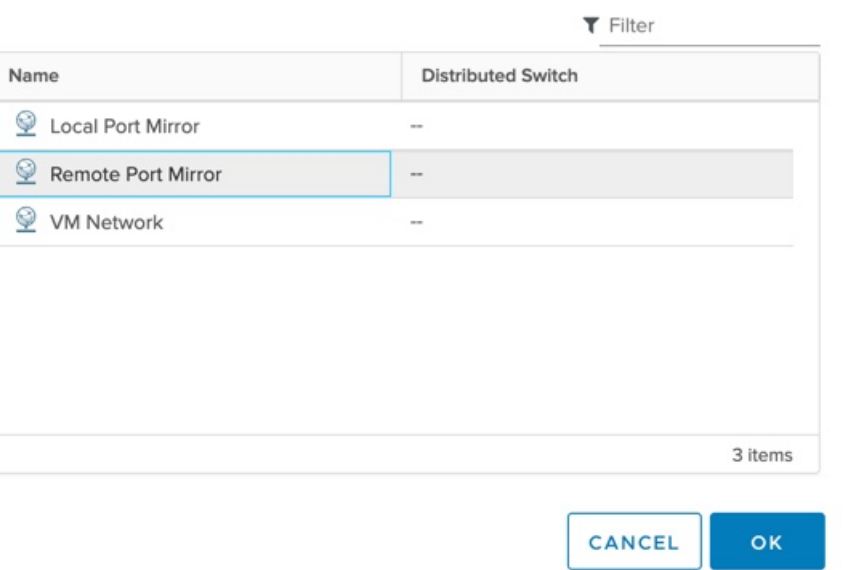

17. Starten Sie die ExtraHop-VM neu, um die neue Adaptereinstellung zu aktivieren.

#### <span id="page-12-0"></span>**Überwachung des externen gespiegelten Datenverkehrs zur VM (EDA 6100v)**

In diesem Szenario müssen Sie eine dritte und vierte physische Netzwerkschnittstelle und zwei weitere vSwitches erstellen, die diesen NICs zugeordnet sind. Diese NICs stellen dann eine Verbindung zu einem Mirror, Tap oder Aggregator her, der den Datenverkehr von einem Switch kopiert.

- 1. Starten Sie den VMware vSphere-Client und stellen Sie eine Verbindung zu Ihrem ESX-Server her.
- 2. Wählen Sie den ESX-Host oben in der Navigationsstruktur im linken Bereich aus und klicken Sie dann auf **konfigurieren** Tabulatur.
- 3. klicken **Netzwerkbetrieb** und dann klicken **Netzwerk hinzufügen**.
- 4. Wählen **Portgruppe für virtuelle Maschinen für einen Standard-Switch** als Verbindungstyp und klicken Sie dann auf **Weiter**.
- 5. Wählen Sie im Schritt Zielgerät auswählen **Wählen Sie einen vorhandenen Standard-Switch** und dann klicken **Weiter**. Der Standardswitch ist vSwitch0.
- 6. In der Verbindungseinstellungen Schritt, weisen Sie der neuen Portgruppe einen eindeutigen Namen zu (Remote Port Mirror 2, zum Beispiel), klicken Sie auf **VLAN-ID** Drop-down-Menü und wählen Sie **Alle (VLAN 4095)**.
- 7. klicken **Weiter** und dann klicken **Fertig stellen**.
- 8. Stellen Sie den Remote Port Mirror wie folgt in den Promiscuous-Modus.
	- a) klicken **Bearbeiten** neben vSwitch2.
	- b) Klicken Sie auf **Sicherheit** Tab, setze den Promiscuous Mode auf **Akzeptieren**, und klicken Sie dann auf **OK**.

**Hinweis:**Änderungen der Mac-Adresse und Geschmiedete Übertragungen sind eingestellt auf **Akzeptieren** standardmäßig. Sie können diese Einstellungen ändern zu **Ablehnen** wenn es für Ihre Umgebung erforderlich ist.

9. Wählen Sie im linken Bereich den virtuellen ExtraHop aus Sensor.

- 10. Klicken Sie auf **Aktionen** Drop-down-Menü und wählen Sie dann **Einstellungen bearbeiten...**.
- 11. klicken **Netzwerkadapter 3** und dann klicken **Stöbern...** aus dem Drop-down-Menü.
- 12. klicken **Remote Port Mirror 2**, und klicken Sie dann auf **OK**.
- 13. Wiederholen Sie die Schritte 3 bis 10, um einen vierten vSwitch hinzuzufügen.
- 14. Starten Sie die ExtraHop-VM neu, um die neue Adaptereinstellung zu aktivieren.

# <span id="page-13-0"></span>**Überwachung sowohl des internen als auch des externen gespiegelten Datenverkehrs zur VM (EDA 6100v)**

In diesem Szenario können Sie eine Mischung aus VM-internem und externem gespiegeltem Datenverkehr auf bis zu drei virtuellen Schnittstellen überwachen.

- 1. Um den VM-internen Verkehr auf einer oder mehreren virtuellen Schnittstellen zu überwachen, erstellen Sie für jede Schnittstelle eine VM-Portgruppe auf dem virtuellen Standardswitch des ESX-Hosts, wie unter beschrieben [Überwachung des VM-internen Datenverkehrs.](#page-0-1)
- 2. Um externen gespiegelten Datenverkehr auf einer oder mehreren virtuellen Schnittstellen zu überwachen, erstellen Sie eine physische Netzwerkschnittstelle und einen entsprechenden vSwitch für jede Schnittstelle, wie unter beschrieben [Überwachen des externen gespiegelten Datenverkehrs zur](#page-4-0) [VM.](#page-4-0)
- 3. klicken **Netzwerkadapter x** und wählen Sie eine Option aus **Netzwerk-Label** Drop-down-Liste für jede Schnittstelle.

#### **Spiegelung von VLANs**

Um VLANs zu spiegeln, müssen Sie entweder den Zielport in der Port-Mirror-Konfiguration auf VLAN-Trunking oder die genaue VLAN-ID an den Ports der VLANs festlegen, die Sie spiegeln.

#### **Verwandte Dokumentation**

Für Informationen zur Konfiguration von RSPAN, ERSPAN und RPCAP Informationen zur Überwachung von Remote-Geräten finden Sie in den folgenden Themen.

- [RSPAN mit VMware konfigurieren](https://docs.extrahop.com/9.6/configure-rspan-vmware/) M
- ERSPAN mit VMware konfigurieren
- [Konfigurieren Sie ERSPAN mit dem Nexus 1000V](https://docs.extrahop.com/9.6/configure-erspan-nexus-1000-v/)
- [Paketweiterleitung mit RPCAP](https://docs.extrahop.com/9.6/rpcap/)